# 知网学位论文学术不端行为检测系统 使用手册 (管理员)

更新时间:2020 年 7 月

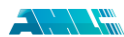

# 目录

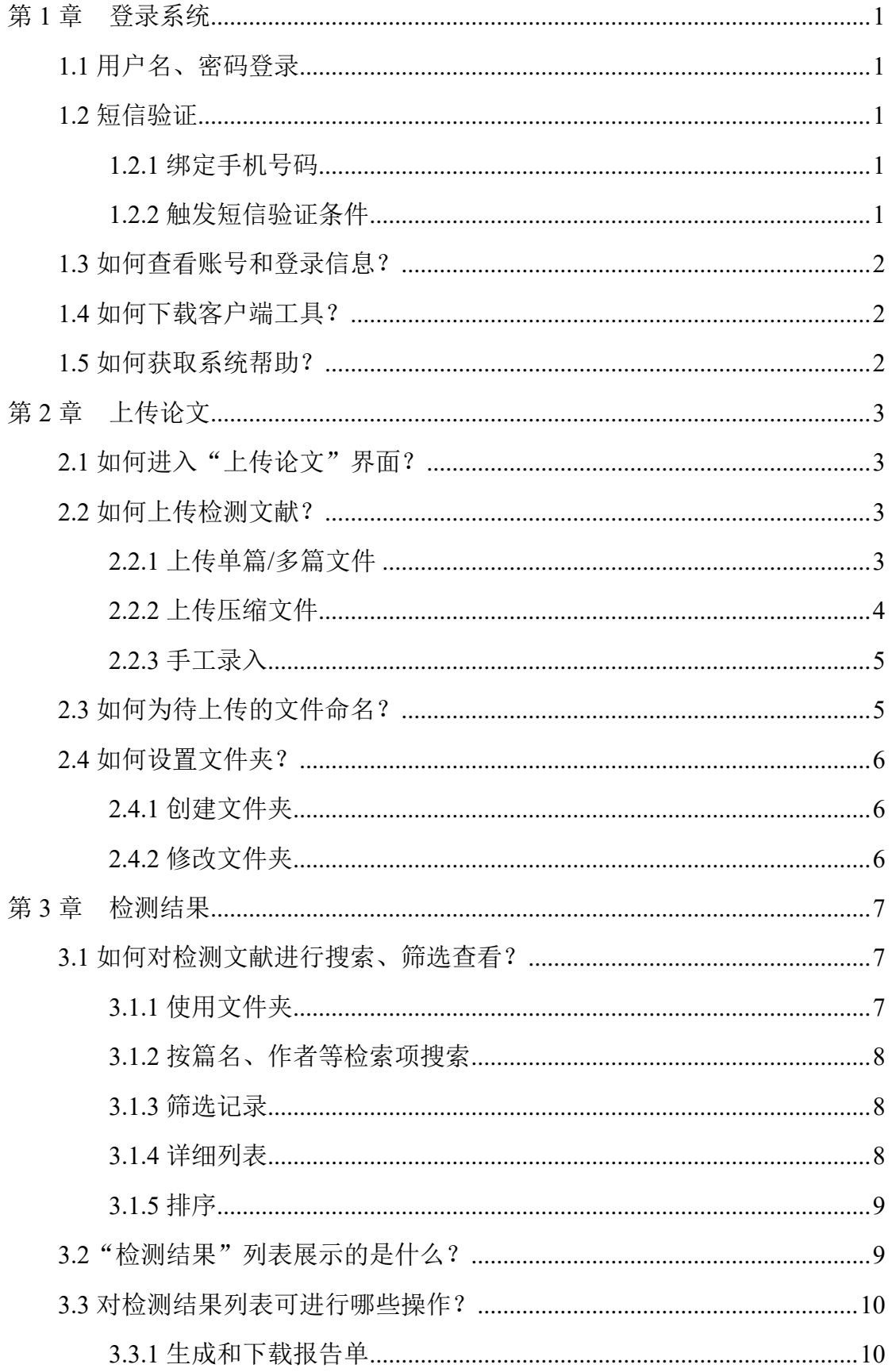

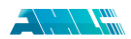

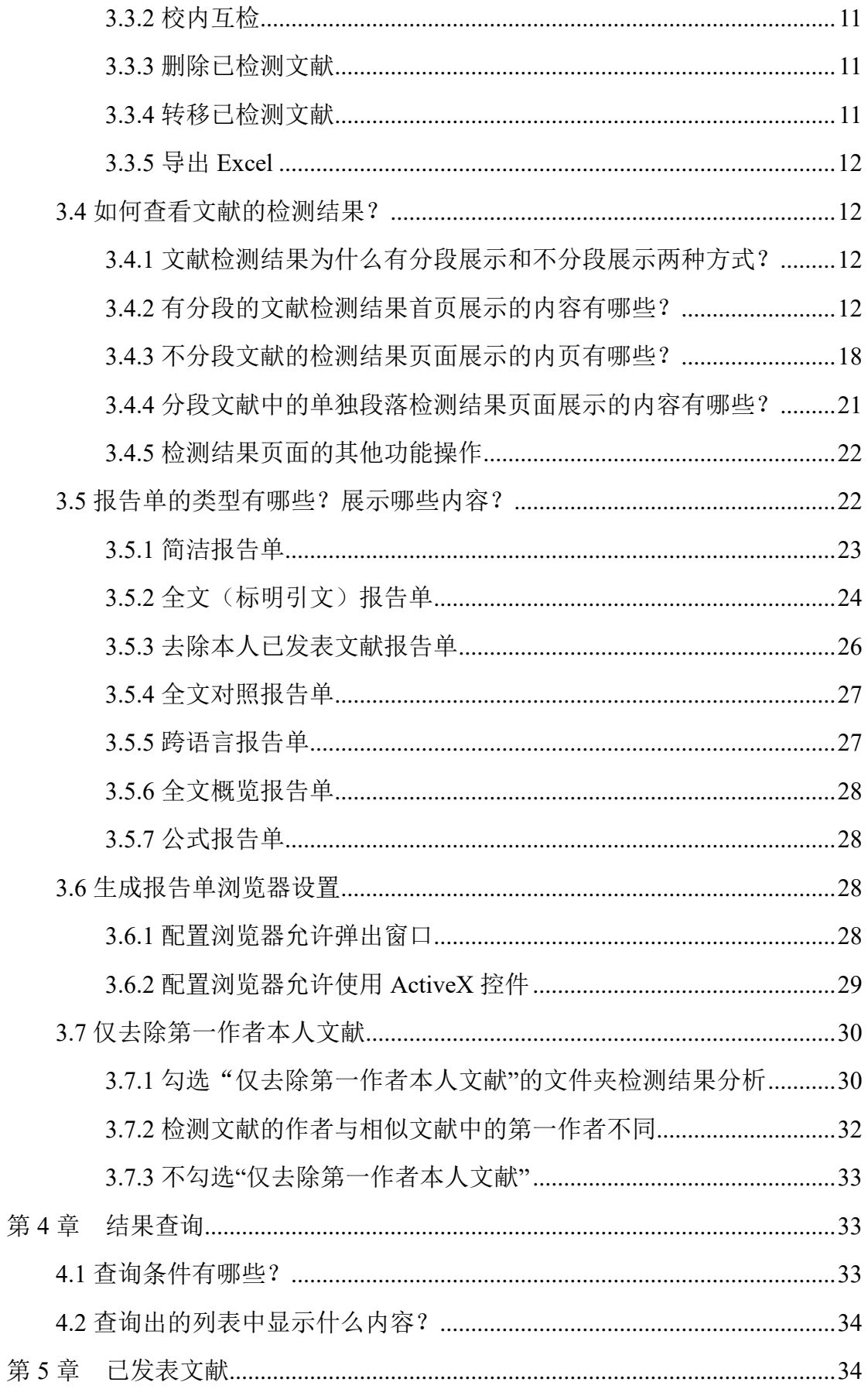

 $\mathcal{L} \setminus \mathcal{L}$ 

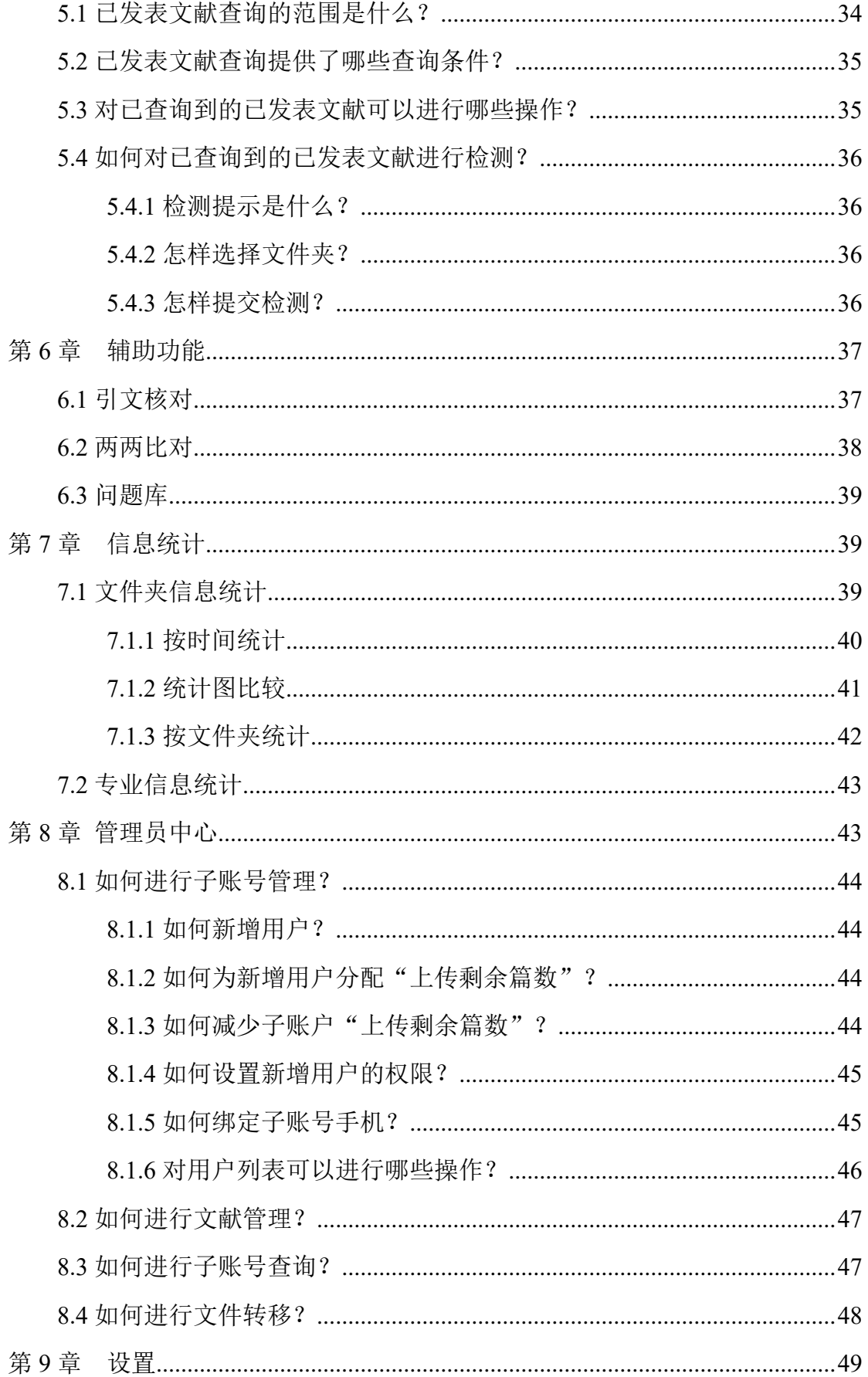

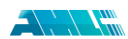

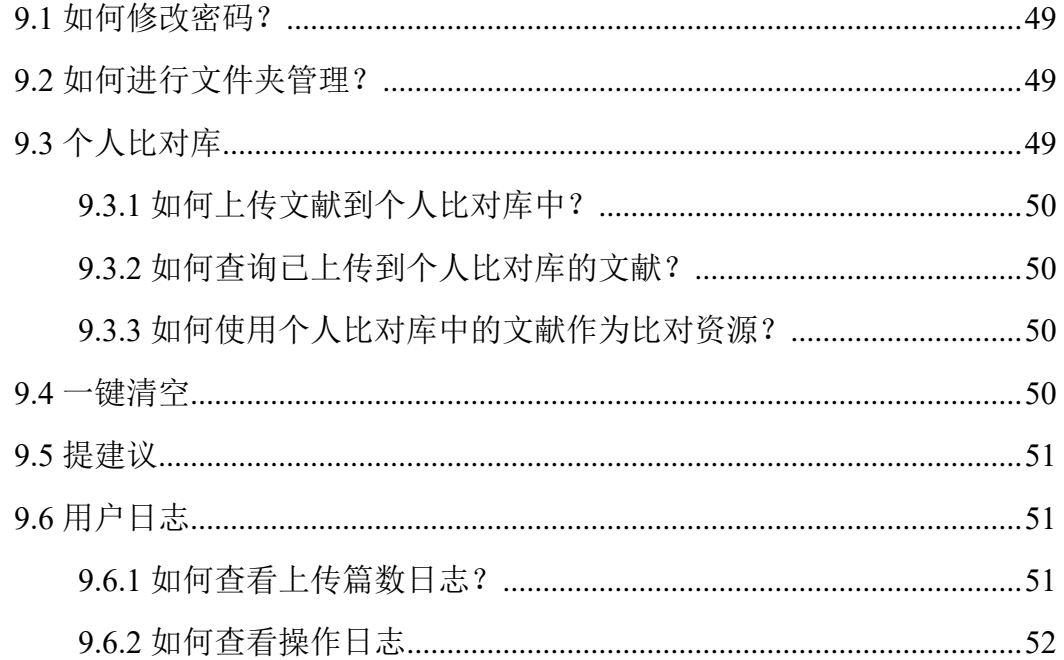

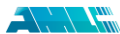

# <span id="page-5-0"></span>**第 1 章 登录系统**

### <span id="page-5-1"></span>**1.1 用户名、密码登录**

使用开通的用户名和密码登录系统。

登录后,默认显示的是"检测结果"页面,如果您尚未上传论文检测,可以 点击页面上的"上传论文"提交论文进行检测,如果您已经检测过论文,页面将 会展示已检测的论文记录。

### <span id="page-5-2"></span>**1.2 短信验证**

为了保障用户账号安全,系统提供手机短信验证的安全保护措施。

#### <span id="page-5-3"></span>**1.2.1 绑定手机号码**

管理员账号绑定:新用户新订合同或老用户续订合同时提交主账号管理员手 机账号, 由知网工作人员讲行绑定。

子账号绑定:管理员账号登录系统后,在"管理员中心-子账号管理"页面, 新增或者修改子账号信息时,选择"开启"短信验证,输入子账号管理员手机号 码,点击"新增用户"或"修改信息"绑定即可。

子账号必须绑定手机号码。

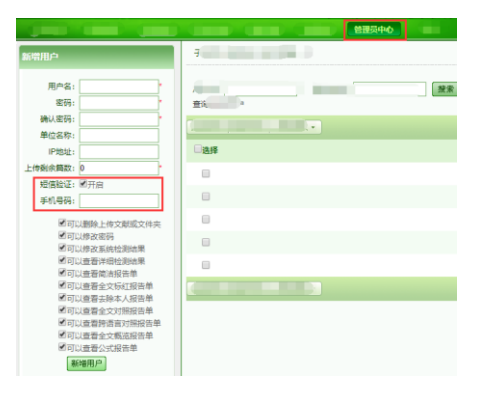

### <span id="page-5-4"></span>**1.2.2 触发短信验证条件**

新账号首次登录或更换绑定手机号之后首次登录,以及 **IP** 发生较大变化或 经过较长时间段未登录统的,均需要在登录时,向已绑定的手机号发送验证码 进行验证登录。

为了避免恶意攻击,连续输入错误验证码 **5** 次后,系统将开启暂停登录 **12** 小时的限制。

# <span id="page-6-0"></span>**1.3 如何查看账号和登录信息?**

在页面左上角,系统会对用户基本信息和登录情况进行提示。提示的内容包 括:账号单位名称、有效期、剩余上传篇数、上传文献最大字符数、总篇数、上 次登录时间、上次登录 IP 和今日上传篇数。

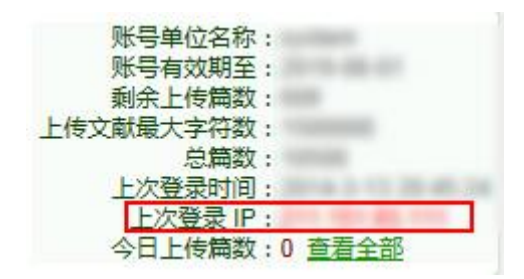

点击今日上传篇数的"查看全部"可进入"结果查询"页面查看当日上传的 全部文献。

系统对异常登录会进行特别提示,当出现异常登录时,在"上次登录 IP"处 显示红色的 IP 地址, 并页面的右下角弹出提示框。此时, 请对账号异常登录情 况进行排查,以确保账号安全。如有疑问,可联系我们的客服人员。

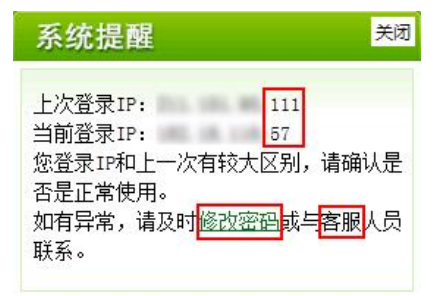

### <span id="page-6-1"></span>**1.4 如何下载客户端工具?**

系统提供可用于本地使用的客户端工具,您可以在系统页面的右上角点击 "客户端工具下载"按钮,打开客户端下载页面进行下载使用。

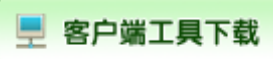

客户端是系统提供的本地安装和操作的工具,帮助用户实现本地上传文献和 下载报告单,并支持文件夹上传方式、脱机登录等功能

### <span id="page-6-2"></span>**1.5 如何获取系统帮助?**

在系统页面右上角,设置了"帮助"入口,点击"帮助"可打开系统帮助页 面,查看具体的帮助内容。

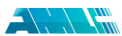

# <span id="page-7-0"></span>**第 2 章 上传论文**

# <span id="page-7-1"></span>**2.1 如何进入"上传论文"界面?**

途径 1: 点击导航条"上传论文"按钮进入上传论文页面。

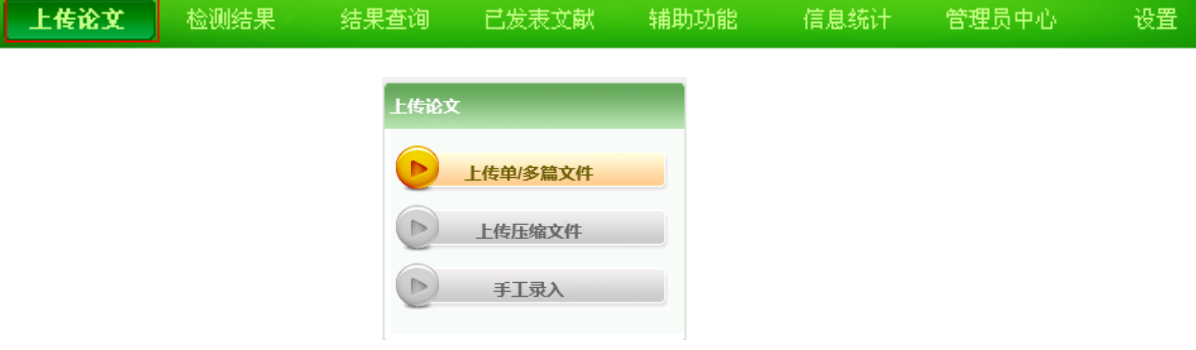

途径 2: 从检测结果页面点击"上传论文"按钮, 打开上传论文的弹窗。

![](_page_7_Picture_129.jpeg)

# <span id="page-7-2"></span>**2.2 如何上传检测文献?**

系统提供 3 种上传检测文献的方式:上传单篇/多篇文件、上传压缩文件和 手工录入。

上传单篇/多篇文件支持的文献格式包括:doc,docx,wps,caj,txt,pdf,kdh,nh,rtf。

上传压缩文件支持的压缩包格式包括:rar、zip。

### <span id="page-7-3"></span>**2.2.1 上传单篇/多篇文件**

第1步:点击"上传单篇/多篇文件",打开上传界面。

第 2 步:进行文件夹和比对范围截止日期的设置。如果您对比对时间没有特 别要求,建议不对此项进行限制,系统将采用您选定的文件夹中设置的比对时间 范围;如果填写该截止日期,上传文献将和此日期之前的所有文献进行比对。

![](_page_7_Picture_130.jpeg)

### 如果填写检测截止日期,上传文献将和此日期之前的所有文献进行比对。

第3步: 为了更准确地提取检测文献的各项信息,帮助提供更为精准的检测 结果,建议您填写"篇名"、"作者"、"单位"、"专业"和"导师"信息。

第4步:点击"浏览"按钮选择待检测文献(该文献要符合系统设定的最大 字符数的要求,字符数过长会导致文献上传失败)。

![](_page_8_Figure_3.jpeg)

从本地文件夹选择需要上传的检测的单篇或者多篇文献。

![](_page_8_Picture_108.jpeg)

# 可以同时选择多个文件上传,上传文献最大字符数: ■■■■

### <span id="page-8-0"></span>**2.2.2 上传压缩文件**

第1步:点击"上传压缩文件",打开上传界面。

第 2 步: 讲行文件夹和比对范围截止日期的设置。如果您对比对时间没有特 别要求,建议不对此项进行限制,系统将采用您选定的文件夹中设置的比对时间 范围;如果填写该截止日期,上传文献将和此日期之前的所有文献进行比对。

![](_page_8_Picture_109.jpeg)

如果填写检测截止日期,上传文献将和此日期之前的所有文献进行比对

第 3 步: 下载"元数据",并按规则填写完整, 随压缩包一并上传, 可用于 上传检测的文件的核对。如果您不下载、填写元数据,并不影响上传压缩包的检 测。

![](_page_9_Picture_0.jpeg)

![](_page_9_Picture_2.jpeg)

第 4 步: 点击"浏览"按钮选择待检测压缩包, 然后点击"上传论文"按钮 完成上传压缩包操作。

![](_page_9_Picture_106.jpeg)

### <span id="page-9-0"></span>**2.2.3 手工录入**

第1步:点击"手工录入",打开上传界面。

第 2 步: 讲行文件夹和比对范围截止日期的设置。如果您对比对时间没有特 别要求,建议不对此项进行限制,系统将采用您选定的文件夹中设置的比对时间 范围;如果填写该截止日期,上传文献将和此日期之前的所有文献进行比对。

![](_page_9_Picture_107.jpeg)

如果填写检测截止日期,上传文献将和此日期之前的所有文献进行比对

第 3 步:为了更准确地提取检测文献的各项信息,帮助提供更为精准的检测 结果,建议您填写"篇名"、"作者"、"单位"、"专业"和"导师"信息。

第4步: 在"待检测正文"中,输入需要进行检测的内容(需要符合系统设 定的最大字符数的要求,字符数过长会导致文献上传失败),点击"上传论文" 即可。

![](_page_9_Picture_108.jpeg)

# <span id="page-9-1"></span>**2.3 如何为待上传的文件命名?**

选择使用"上传单篇文件"和"上传压缩文件"方式上传文献时,都需要提 供单独文件或者压缩包文件,因此需要对待上传的文件进行命名。恰当、规范的

![](_page_10_Picture_0.jpeg)

命名方式,将有助于系统提取作者姓名和其他信息,系统提供了以下四种命名格 式作为参考。

![](_page_10_Picture_77.jpeg)

# <span id="page-10-0"></span>**2.4 如何设置文件夹?**

无论您选择哪一种上传论文的方式,都需要在上传时对"文件夹"进行设置, 文件夹可帮助用户对上传的论文进行分类管理;系统提供1个默认文件夹, 您可 以选用默认文件夹,也可根据需要创建多个新文件夹。

### <span id="page-10-1"></span>**2.4.1 创建文件夹**

点击 <sup>• 创建新文件夹</sup> 按钮,打开文件夹信息页面,填写文件夹名称、文件夹描 述(选填),勾选比对库范围,选择比对时间,点击"确定"按钮,就完成了新 文件夹的创建。

![](_page_10_Picture_78.jpeg)

### <span id="page-10-2"></span>**2.4.2 修改文件夹**

上传论文时,在"文件夹"选项后,可对选定的文件夹进行修改。点击"修 改文件夹",打开文件夹信息页面,可修改相应的文件夹信息。

文件<sub>夫:</sub>默认文件夹 ▼ 和健新文件夹 修改文件夹

![](_page_11_Picture_0.jpeg)

# <span id="page-11-0"></span>**第 3 章 检测结果**

点击导航条"检测结果"按钮进入检测结果页面。该页面提供了已上传文献 检测结果的各项操作功能。

上传论文 <mark>| 检测结果 |</mark> 结果查询 已发表文献 辅助功能 信息统计 管理员中心 设置

# <span id="page-11-1"></span>**3.1 如何对检测文献进行搜索、筛选查看?**

对检测文献进行搜索、筛选查看,有以下几种方法。

### <span id="page-11-2"></span>**3.1.1 使用文件夹**

检测结果的页面左侧显示了文件夹列表,点击某个文件夹名称,可查询该文 件夹下的所有检测结果。"检测结果"页面一次仅能显示选中的文件夹内的文献 检测记录,若需查看其他文件夹内的文献,需进行文件夹的切换。

![](_page_11_Picture_79.jpeg)

还可以创建新文件夹、修改及删除已建好的文件夹。点击 <sup>中创建新文件夹</sup>按钮,

可打开文件夹信息页面,创建新文件夹;点击" <sup>E</sup> "图标按钮,可以删除该文 件夹及文件夹内的检测文献;点击" " 图标按钮,可对该文件夹进行修改。

![](_page_11_Picture_80.jpeg)

![](_page_12_Picture_1.jpeg)

### <span id="page-12-0"></span>**3.1.2 按篇名、作者等检索项搜索**

可以按照"篇名""作者""总文字复制比""去除引用复制比""去除本人复 制比""跨语言检测结果""校内互检结果""上传日期"查询文献。

选择查询项目,输入查询条件,点击搜索,即可查询文献。

![](_page_12_Picture_89.jpeg)

#### <span id="page-12-1"></span>**3.1.3 筛选记录**

可以根据上传文献的处理情况进行筛选,可按照"全部""处理中"、"问题 记录(疑似)"和"无法检测记录"对文献进行筛选。其中,默认显示全部的文 献记录; "处理中"代表正在进行处理的文献记录; "问题记录(疑似)"代表已 处理完且检测结果不为 0%的文献记录;"无法检测记录"代表读取失败的文献记 录。

筛选条件: ◉全部 ○处理中 ○问题记录 (疑似) ○无法检测记录

### <span id="page-12-2"></span>**3.1.4 详细列表**

**CONTRACTOR** CONTRACTOR

点击"详细列表",可以更换检测列表的显示方式,显示更加详细的文献检 测信息。

![](_page_12_Picture_90.jpeg)

详细列表中,增加显示了文献的全文重复情况分布图,用颜色区分文献在不 同部分的重复情况,其中,红色代表出现了重合现象的内容。

![](_page_12_Picture_91.jpeg)

在详细列表的页面,点击"简洁列表"可以返回查看简洁列表页面。

![](_page_13_Picture_0.jpeg)

![](_page_13_Picture_91.jpeg)

### <span id="page-13-0"></span>**3.1.5 排序**

点击排序按钮,可以按照提供的各项列表结果进行排序。

排序: 去除本人复制比 作者 跨语言检测结果 校内互检结果 总文字复制比 上传日期

# <span id="page-13-1"></span>**3.2"检测结果"列表展示的是什么?**

检测结果页面以列表形式分条展示文献的检测结果,可查看篇名、作者、去 除本人已发表文献复制比、去除引用文献复制比、总文字复制比、跨语言检测结

![](_page_13_Picture_8.jpeg)

报告单可以根据需要,选择不同的报告单类型进行查看,系统提供了 7 种报 告单类型(关于报告单的内容,请参考后文关于报告单的详细说明)。

![](_page_13_Picture_10.jpeg)

提前检测提示以图标的形式,展示在文献篇名前。三角标识的含义是该篇文 献可能已经提前检测(鼠标放在该标识上,会以浮出文字的方式提示该篇文献可 能已经提前检测的时间和检测结果),其中桔色三角标识表示该文献已在本校账 号体系内提前检测;红色三角标识表示该文献已在非本校账号内提前检测;绿色 对号标识则代表未发现提前检测情况。

![](_page_13_Picture_92.jpeg)

![](_page_14_Picture_1.jpeg)

### <span id="page-14-0"></span>**3.3 对检测结果列表可进行哪些操作?**

在文件检测结果列表上,系统提供了生成和下载报告单、查看校内互检结果、 删除已检测文献、转移已检测文献和导出 Excel 功能。

#### <span id="page-14-1"></span>**3.3.1 生成和下载报告单**

生成报告单可以选中 1 篇或者多篇检测文献生成报告单,也可以直接生成当 前文件夹所有检测文献的报告单。

在检测文献列表里,勾选特定数量的文献,点击"选中文献报告单",就可 以打开生成报告单弹框。

![](_page_14_Picture_91.jpeg)

在弹框中,选择需要生成的报告单类型,提交生成后,系统会添加生成报告 单任务(等待处理完成后可以下载)。

![](_page_14_Picture_92.jpeg)

点击"文件夹报告单"按钮,则生成当前文件夹内所有检测文献的报告单, 也一样打开生成报告单的弹框。

![](_page_14_Picture_93.jpeg)

点击"下载报告单"按钮,会弹出下载报告单页面。点击下载链接,可以下 载报告单到本地,压缩包解压密码为登录系统的账号,如果账号中含有字母,请 用小写字母。

点击删除 这图标,可删除已生成的报告单,如果选择删除,下载列表里将不 再有被删除的记录,如需再次下载报告单,需要重新生成报告单并下载。

![](_page_14_Picture_94.jpeg)

### <span id="page-15-0"></span>**3.3.2 校内互检**

点击检测列表下方的"校内互检"按钮,进入校内互检页面,展示的是用户 当前年度全校范围内所有已上传的论文之间的比对结果。

![](_page_15_Picture_98.jpeg)

左侧为校内互检检索面板,可以通过篇名、作者、院系、专业、比对结果、 上传日期进行检索文献。比对结果项默认全部。

右侧列表为校内互检结果列表,包括篇名、作者、学院、专业、比对结果、 上传日期,可进行排序。

提供导出 excel 结果列表的功能,并提供两两比对的功能。

### <span id="page-15-1"></span>**3.3.3 删除已检测文献**

删除已检测文献需要点选特定的文献,可以点击列表中"选择"前的选框, 即选中当前页的所有文献,也可以单选某篇文献前的选框,选中文献后,点击"删 除"按钮,可删除选中的已检测文献。

![](_page_15_Figure_10.jpeg)

### <span id="page-15-2"></span>**3.3.4 转移已检测文献**

选中文件,点击"转移至"下拉框,选择要转移的文件夹,可将选中文件转 移至需要的文件夹。

![](_page_15_Picture_13.jpeg)

![](_page_16_Picture_0.jpeg)

### <span id="page-16-0"></span>**3.3.5 导出 Excel**

点击"导出 Excel"按钮,会弹出下拉框,选择"当前选中的文件信息"或 "当前所有的文件信息",可选择导出需要的 Excel 文件。该 Excel 文件中包含选 择的文献的检测情况。

![](_page_16_Picture_127.jpeg)

# <span id="page-16-1"></span>**3.4 如何查看文献的检测结果?**

点击检测列表中的"篇名",系统会打开文献的检测结果页面,该页面展示 该篇文献的检测结果。

![](_page_16_Figure_7.jpeg)

### <span id="page-16-2"></span>**3.4.1 文献检测结果为什么有分段展示和不分段展示两种方式?**

根据被检测文献的字符数长度,系统会对其检测结果进行区分处理。若字符 数过长,系统将分段展示检测结果;反之,则直接展示全部检测结果。若文献已 经划分了章节,则按照每章节进行分段;若文献未划分章节或划分的某些章节字 符数仍过长,系统会自动为其分段,划分标准是 1 万字为一个段落。

因此,文献的检测结果在展示形式上会因文献是否分段而不同。对于有分段 的文献而言,其相应地在分段页面首页和单独段落的页面显示不同的指标,不分 段的文献显示的指标则与单独段落页面显示的大体相同。

一般地,我们把有分段的文献检测结果首页展示的这些指标称为"总检测结 果",把不分段文献和分段文献中的单独段落的检测结果页面展示的这些指标称 为"子检测结果"。

### <span id="page-16-3"></span>**3.4.2 有分段的文献检测结果首页展示的内容有哪些?**

该页面展示的内容分为四大部分。

第 **1** 部分:文献基本信息,包括篇名、作者、上传时间、导师、单位、专业, 系统提取到相关的信息则予以显示。

![](_page_17_Picture_0.jpeg)

![](_page_17_Picture_111.jpeg)

第 **2** 部分:各项检测结果,包括文字复制比结果、跨语言检测结果、校内互 检结果、表格结果、指标结果及由系统自动提取的脚注与尾注内容。

#### (**1**)文字复制比

包括去除本人已发表文献复制比、去除引用文献复制比、总文字复制比和单 篇最大文字复制比(附篇名),这几个复制比都用百分比形式展示。

去除本人已发表文献复制比:指去除了作者本人已发表的文献之后,计算 出来的重合字数在该检测文献中所占的比例。

去除引用文献复制比:指去除了作者在文中标明了引用的文献后,计算出 来的重合文字在该检测文献中所占的比例。

总文字复制比:指被检测论文总的重合字数在总的文献字数中所占的比例。 通过该指标,可以直观了解重合字数在该检测文献中所占的比例情况。

单篇最大文字复制比(含篇名):指被检测文献与所有相似文献比对后, 重合字数占该检测文献总字数的比例最大的那一篇文献的文字复制比。这一 指标体现了检测文献与单独的文献的比对情况,可直观了解检测文献是否存 在大篇幅地与某一篇文献重合的情况。在该指标之后,附上了对应的篇名, 可点击查看具体出现单篇最大文字复制比的文献。

#### (**2**)与文字有关的各项指标

包括:重复字数、总字数、单篇最大重复字数、总落段数、疑似段落数、前 部重合字数、后部重合字数、疑似段落最大重合字数、疑似段落最小重合字数、 参考文献字符数。

重复字数:指系统计算出的被检测文献与所有相似文献比对后,出现重合 的总字数。

总字数:指被检测文献的总字数。

单篇最大重复字数:指被检测文献与所有相似文献比对后,单篇重合字数 比例最大的那一篇文献的重复字数。

总段落数:指文献总的章节数(对于不按章节显示的文献,则按照固定长

度进行切分段落,每一段落为一章节)。

疑似段落数:指检测文献疑似存有抄袭行为的章节的数量。

前部重合字数:指检测文献全文的整体前 20%文字中的重合字数。

后部重合字数:指检测文献全文去除前 20%剩下的部分中重合的文字字数。 疑似段落最大重合字数:指疑似存有抄袭行为的各章节中出现重合情况最 多的那一段落的重合字数。

疑似段落最小重合字数:指疑似存有抄袭行为的各章节中出现重合情况最 少的那一段落的重合字数。

参考文献数:指由系统自动提取的参考文献的的字符数,点击"查看"可 打开弹框查看具体的参考文献内容。

![](_page_18_Picture_8.jpeg)

### (**3**)跨语言检测结果

跨语言检测结果针对的是中外文翻译文献之间的检测,能够帮助发现跨语言 之间互译内容的相似度。展示检测文献是否存在中外文互译及其重复情况。

#### 跨语言检测结果: 7%

点击显示的百分比,可以打开查看详细的检测结果。在该页面上,左上角显 示了检测文献篇名及互译检测的结果,左侧框内是英文原文内容,右侧框内则是 对应的相似内容来源的中文内容。

![](_page_18_Figure_13.jpeg)

### (**4**)校内互检结果

校内互检的功能,实现各论文在上传时刻与本校本年度内其他论文之间的自 动比对。

![](_page_19_Picture_0.jpeg)

校内互检: 100%

点击显示的百分比,可以打开查看详细的检测结果。在该页面上显示校内互 检的结果,重复字数等内容。

测试篇名1 作者:测试a 学号: 导师:导师1 专业: 内测 单位: 测试单位 上传时间: 2016/7/27 14:04:19 比对结果: 100% 总字数:[11089] 審集支数·[11089] 查询到 2 篇文献 排序: 篇名 作者 学院 专业 比对结果 上传日期 导出Excel -选择 篇名 作者 字院 比对结果 上传日期 专业 □ 测试篇名1 测试a  $\begin{bmatrix} 100\% \end{bmatrix}$ 2016-07-27 内测 □ 测试篇名1 **細胞** 内测 100% 2016-07-27 导出Excel -

可点击篇名查看两两比对的情况。

٠

![](_page_19_Picture_145.jpeg)

# (**5**)表格结果

表格结果展示的是由系统进行提取,并对提取到的表格内容进行检测后所得 的检测结果,根据是否提取到表格及表格的检测结果情况不同,该项指标的展示 分为以下几种方式。

第1种:没提取到表格信息,表示在该篇检测文献中,没有提取到表格,当 然也没有进行表格检测。

#### ■ 表格: 没提取到表格信息

第 2 种: 无相似表格,表示在该片文献中,提取到了表格信息,经过检测, 未发现相似表格。

#### ■ 表格: 无相似表格

第3种: 提示数字并提供链接,表示在文献中提取到了表格信息,且这些提 取到的表格中的内容存有文字复制现象。该数字代表检测到存有文字复制现象的

![](_page_20_Picture_0.jpeg)

表格数量。

#### ■ 表格: 4

点击数字可弹出表格检测的详细情况,左侧列示检测文献中包括的表格且有 文字复制的,列明了表格标题和内容,复制内容标红显示;右侧则列出了相似表 格,列明来源文献的篇名、作者及发表信息,提示相似度,并标红展示内容。

![](_page_20_Picture_114.jpeg)

### (**6**)根据《学术论文不端行为的界定标准》自动生成的指标结果

指标结果是系统根据《学术论文不端行为的界定标准》自动生成的,包括疑 似剽窃观点、疑似自我剽窃、过度引用、疑似整体剽窃和疑似剽窃文字表述。如 果系统自己识别到检测文献中出现了某种指标,则其前部的标识显示为红色且该 指标文字颜色变为绿色;否则为默认的灰黑色。

根据《学术论文不端行为的界定标准》,上述各项指标的含义和类型为:

### 疑似剽窃观点:

- ① 直接使用他人已发表文献中的论点、观点、结论等,却不加引号和引注。
- ② 不改变其本意地转述他人的论点、观点、结论等,却不加引注。

③ 对他人的论点、观点、结论等删简部分内容后使用,却不加引注。

- ④ 对他人的论点、观点、结论等拆分或重组后使用,却不加引注。
- ⑤ 对他人的论点、观点、结论等增加一些内容后使用,却不加引注。

### 疑似自我剽窃:

① 在论文中使用自己(或自己作为作者之一)已发表文献中的内容,却不 加引注。

② 合作作者在论文中使用自己(或其中一个作者)已发表文献中的内容, 却不加引注。

③ 在论文中使用自己已经通过答辩的学位论文中的内容,却不加引注。

④ 论文的主要内容源于自己已经通过答辩的学位论文,却不加说明。

#### 过度引用:

所引用的部分构成了论文的主要或实质部分。

#### 疑似整体剽窃:

① 直接使用他人已发表文献的全部或大部分内容。

② 在他人已发表文献的基础上增加部分内容后使用,如补充一些数据,或 者补充一些新的分析等。

③ 缩简他人已发表文献的全部或大部分内容后使用。

④ 替换他人已发表文献中的研究对象后使用。

⑤ 改变他人已发表文献的结构、段落顺序后使用。

⑥ 将多篇他人已发表文献拼接成一篇论文后发表。

⑦ 直接使用他人已发表文献的全部或大部分参考文献。

⑧ 对他人已发表文献中的参考文献进行一些增减后直接使用。

### 疑似剽窃文字表述:

① 直接使用他人已发表文献中的文字表述,却不加引注。

② 成段使用他人已发表文献中的文字表述,虽然进行了引注,但对所使用 文字不加引号,或者不改变字体,或者不使用特定的排列方式显示。

③ 多处使用某一已发表文献中的文字表述,却只在其中一处或几处加以标 注。

④ 连续使用来源于多个文献的文字表述,却只标注其中一个或几个文献出 处。

⑤ 不改变其本意地转述他人已发表文献中的文字表述,包括概括、简化他 人已发表文献中的文字,或者改变他人已发表文献中的文字表述的句式,或者用 类似词语对他人已发表文献中的文字表述进行同义替换,却不加引注。

⑥ 对他人已发表文献中的文字表述增加一些词句后使用,却不加引注。

⑦ 对他人已发表文献中的文字表述删减一些词句后使用,却不加引注。

⑧ 直接套用他人已发表文献的论证结构,仅仅改变其中的方法、数据、结 论等内容。

#### (**7**)公式结果

![](_page_22_Picture_0.jpeg)

智能抓取检测文献中的公式内容并进行检测,支持多种类型公式的检测。

### (**8**)疑似文字的图片(**OCR** 功能)

智能识别检测文献中的"疑似文字的图片",并采用 OCR 技术将其还原为文 字在原文中进行检测。

#### (**9**)脚注与尾注

脚注与尾注是系统在上传检测的文献中自动提取的,符合标准脚注与尾注格 式的内容,该部分内容不计入检测内容中。在有分段的检测结果首页的页面上, 提取到的脚注与尾注以记录条数的方式显示,统计的范围是该篇文献全文中提取 到的脚注与尾注的所有记录总数。

脚注与尾注: 48

第 **3** 部分:所划分的章节或段落展示,包括系统对文献具体分了几段或几个 章节、每一段落或章节的名称及其检测概况。

![](_page_22_Picture_121.jpeg)

点击每一段落名,则进入单独段落的检测结果页面。

第 4 部分: 疑似剽窃观点指标展示, 在最底部, 展示系统根据《学术论文不 端行为的界定标准》自动生成到的"疑似剽窃观点"的记录条数和具体内容。

![](_page_22_Picture_122.jpeg)

### <span id="page-22-0"></span>**3.4.3 不分段文献的检测结果页面展示的内页有哪些?**

文献不分段,意味着该篇文献的字符数不属于过长的情况,可直接全文展示 检测结果内容。

该页面的展示内容也是四部分:

第 **1** 部分:文献基本信息,包括篇名、作者、上传时间、导师、单位、专业, 这与有分段的文献检测结果首页展示的内容是相同的。

第 **2** 部分:各项检测结果,包括文字复制比结果、跨语言检测结果、校内互

 $\mathcal{L}/\mathcal{L}/\mathcal{L}$  and

检结果、表格结果、指标结果及由系统自动提取的脚注与尾注内容。

其中,文字复制比结果、跨语言检测结果、校内互检结果、表格结果、指标 结果及脚注与尾注结果与有分段的文献检测结果首页展示的内容是相同的,在此 不再赘述。

在这一部分中,与文字有关的各项指标是有所差异的,该页面展示的该类指 标是:重复字数、总字数、单篇最大重复字数、大落段数、小段落数、前部重合 度、后部重合度、最大段长、平均段长及参考文献字符数。

重复字数:指系统计算出的被检测文献或者特定段落与所有相似文献比对 后,出现重合的总字数。

总字数:指被检测文献或者特定段落的总字数。

单篇最大重复字数:指被检测文献与所有相似文献比对后,单篇重合字数 比例最大的那一篇文献的重复字数。

大段落数:指连续重合字数大于 200 字的连续文字串。

小段落数:指连续重合字数大于 100 字,但小于 200 字的连续文字串。

前部重合度:指检测文献(或特定段落/章节)的前 20%部分的文字重合比 例。

后部重合度:指检测文献(或特定段落/章节)的后 80%部分的文字重合比 例。

最大段长、平均段长:系统设定,当连续文字超过一定比例/字数时,称 之为"段",一般认为连续 200 字以上的文字能够成为段。与比对文献重合的 最大段长度即为最大段长;所有段的长度的平均值即为平均段长。

参考文献数:指由系统自动提取的参考文献的的字符数,点击"查看"可 打开弹框查看具体的参考文献内容。

第 **3** 部分:重合文字来源列表显示。展示与检测文献出现重合情况的来源文 献列表,显示篇名、来源及重合的比例,并提示是否本人已发表文献或是否引用。

![](_page_23_Picture_138.jpeg)

点击重合文字来源的篇名,可打开查看该篇文献与检测文献的两两比对情况。

![](_page_24_Picture_0.jpeg)

**CANADE IN A MARINE AND** 

![](_page_24_Picture_66.jpeg)

在打开的两两比对页面中,可查看两篇文献的比对结果、将检测文献加入问 题库或加入个人比对库,还可以下载来源文献(该下载仅提供来源文献的链接)。

文献内容中,存有重合情况的会蓝色显示,当鼠标点击某部分文字时,该部 分文字会红色显示,同时右侧的来源文献相应的重合内容也会变成红色,以方便 查看。

![](_page_24_Picture_67.jpeg)

对该重合来源文献列表,可进行如下操作:

(1)可按"检测结果"和"时间"进行排序。

![](_page_24_Picture_8.jpeg)

(2)可进行"文献溯源"操作。文献溯源是指对检测文献中检测出重合情 况的记录,逐条进行比对查看其与哪些来源文献重合,且可点击查看具体的重合 详情。

文献溯源页面上,左上角显示篇名、作者信息,接着下方分条展示了该篇检 测文献中所有的重合文字记录,点击其中的某一条,右侧上部出现这一条记录的 完整内容,下部则展示与其出现重合的文献情况及复制比,点击可查看详细内容。

![](_page_24_Picture_68.jpeg)

(3)可进行逐一比对、删除和初始化操作。"逐一比对"是指选择列表中的 特定文献与检测文献进行专门比对,下方的全文标红内容将会展示选定文献与检 测文献的比对情况;"删除"是指选择列表中特定文献进行删除,删除后的文献 不再计入重合来源文献中,相应的各项检测结果指标会发生变化,该操作是不可 逆行为,请谨慎操作;"初始化"是指回复到该篇文献展示的检测结果的初始状 态。

#### 初始化 | 删除 | 逐一比对 |

第4部分: 全文标红显示内容。展示全文内容,并对重合内容标红显示, 在 标红文字上,双击鼠标左键,可以查看该段文字和哪几篇文章存在文字复制现象。

在这一部分中,系统用各种不同的颜色标识了不同类型的文字内容。

(1)红色文字表示系统检测到存有文字复制现象的内容。

(2)黄色文字表示系统识别出存有引用的内容。

(3)灰色文字表示系统经过分析,将该部分内容排除,不计入检测中,这 些内容一般是独创性声明、目录、参考文献等。

(4)黑色文字表示计入检测中且未发现文字复制现象的内容。

此外,在识别出有脚注与尾注内容的文字部分,系统以下划线的形式进行提 示,将鼠标放到该段文字上,将以浮出文字的形式提示该段文字被识别出的脚注 或尾注的具体内容。

### <span id="page-25-0"></span>**3.4.4 分段文献中的单独段落检测结果页面展示的内容有哪些?**

点击有分段的文献检测结果首页的分段列表中的"段落名"进入单独段落检 测结果页面。

![](_page_25_Picture_129.jpeg)

在单独段落检测结果页面,同样展示了四部分内容。

第 **1** 部分:文献基本信息,包括篇名(注意此处显示的是该单独段落名)、 作者、上传时间、导师、单位、专业。

第 **2** 部分:各项检测结果,包括文字复制比结果、跨语言检测结果、指标结

果及由系统自动提取的脚注与尾注内容,这些指标内容的含义与不分段文献的检 测结果页面的是相同的,在此不再赘述。

但二者在具体的展示上也有所区别:一是在单独段落检测结果页面上,不显 示"参考文献字符数"结果;二是不显示"校内互检"结果;三是不显示"表格" 结果: 四是显示的"脚注与尾注"的记录数量仅包含该段落内提取到的数量, 而 并不是检测文献全部的脚注与尾注记录数。

第 **3** 部分:重合文字来源列表显示,与不分段文献的检测结果内容相同,区 别仅在于展示的范围是该单独段落的结果。

第4部分: 全文标红显示内容,与不分段文献的检测结果内容相同,区别也 在于展示的范围是该单独段落的结果。

### <span id="page-26-0"></span>**3.4.5 检测结果页面的其他功能操作**

在检测结果页面上,还有 2 个功能按钮,分别是"加入问题库"和"加入个 人比对库"。加入问题库操作是指将该篇检测文献放入"问题库"中,以备后续 查看和其他操作;加入个人比对库是将该文献作为比对资源放入"个人比对库" 中,为之后的文献检测提供更多的资源。问题库和个人比对库将会有专门介绍。

加入问题库

#### 加入个人比对库

此外,在有分段的文献检测结果首页和不分段的文献检测结果页面中,还有 选择报告单的操作,可在下拉框中选择某种报告单类型,即可打开查看特定类型 的报告单。系统提供简洁报告单、全文(标明引文)报告单、去除本人文献报告 单、全文对照报告单和跨语言报告单、全文概览、公式报告单七种类型。

![](_page_26_Picture_109.jpeg)

### <span id="page-26-1"></span>**3.5 报告单的类型有哪些?展示哪些内容?**

系统在多个位置提供了点击查看文献检测报告单的操作,用户可查看的报告

 $\sim$  /  $\sim$  /  $\sim$  /  $\sim$ 

单包括简洁报告单、全文(标明引文)报告单、去除本人文献报告单、全文对照 报告单、跨语言报告单、全文概览、公式报告单七种类型;对于打开的报告单, 可讲行"打印"操作。

### <span id="page-27-0"></span>**3.5.1 简洁报告单**

简洁报告单的标题会提示"简洁"两个字。

# 文本复制检测报告单

简洁报告单分为以下几部分:

第 **1** 部分:文献基本情况展示,包括报告单编号和检测时间、篇名、作者、 检测范围和时间范围。

![](_page_27_Picture_8.jpeg)

如果该篇文献已经提前检测过,则会在这里提示提前检测,并说明检测时间 和检测结果。

![](_page_27_Picture_10.jpeg)

第 **2** 部分:展示检测结果各项指标,包括文字复制比结果、跨语言检测结果、 指标结果、表格结果、公式结果、疑似文字的图片及提取到的脚注与尾注(各项 检测结果的具体含义在前文已做了详细说明,在此不再赘述)。

![](_page_27_Picture_100.jpeg)

(1)文字复制比包括去除本人已发表文献复制比、去除引用文献复制比、 总文字复制比和单篇最大文字复制比(附篇名),这几个复制比都用百分比形式 展示;此外,报告单还提供了与文字有关的各项指标,包括:重复字数、总字数、 单篇最大重复字数、总落段数、疑似段落数、前部重合字数、后部重合字数、疑 似段落最大重合字数、疑似段落最小重合字数。

(2)跨语言检测结果展示系统进行跨语言检测后获取的结果。

(3)指标结果是系统根据《学术论文不端行为的界定标准》自动生成的, 包括疑似剽窃观点、疑似自我剽窃、过度引用、疑似整体剽窃和疑似剽窃文字 表述。在检测文献中检测出某项指标的,以白色方框内显示红色对勾"v"表 示,且该指标处于可点击查看状态;未检测出的指标前仅显示白色方框  $\mathscr{C} \cap \mathscr{C}$ 

(4)表格结果展示的是系统对提取的表格内容进行检测的结果。

对于提取到表格且存有相似表格时,表格结果展示出现相似表格的表格记录 数,在简洁报告单中,仅展示具体的表格记录数。对于未提取到表格及表格检测 未发现相似表格的情况,都显示记录数为 0。

(5)公式结果。

(6)疑似文字的图片结果。

(7)脚注与尾注是符合特定格式的注释内容,单独提取并显示,这部分内 容不计入检测的正文中,该结果展示的也是提取到记录数。

第 **3** 部分:展示与检测文献出现重复的来源文献及其文字复制比例和引证关 系,点击其篇名可查看来源文献。

第 **4** 部分:关于报告单的有关说明。

### <span id="page-28-0"></span>**3.5.2 全文(标明引文)报告单**

若选择杳看"全文(标明引文)报告单",则打开的报告单标题会提示为"全 文标明引文"。

文本复制检测报告单

全文(标明引文)报告单分为以下几部分:

第 **1** 部分:文献基本情况展示,包括报告单编号和检测时间、篇名、作者、

![](_page_29_Picture_0.jpeg)

检测范围和时间范围,这部分内容与简洁报告单相同。

如果该篇文献已经提前检测过,则也会提示提前检测,并说明检测时间和检 测结果。

45 可能已提前检测,检测时间: 2008年11月11日 11 11 11 12 12 12 12 12 12 12 13 14 15 16 17 17 18 19 19 10 11 11 12 13 14 15 16 1

第 **2** 部分:展示检测结果各项指标,包括文字复制比结果、跨语言检测结果、 指标结果、表格结果及提取到的脚注与尾注。

(1)文字复制比及与文字有关的各项指标、跨语言检测结果的展示与简洁 报告单是相同的。

(2)在指标结果部分,其他内容也与简洁报告单相同,但是如果系统自动 生成了"疑似剽窃观点"时,会同时提供链接,点击"疑似剽窃观点"可跳转至 报告单中展示的详细内容。

#### ■ 指标 経似剽窃規占 √(1 博物馆藏品》: "" " " " " " " " 一来自测上器 加大人 的话上前报告\_第2部分 ■✔ 疑似剽窃观点 **START OF SECRETARY AND ARRANGEMENT OF START OF START OF SECRETARY AND ARRANGEMENT OF SECRETARY AND ARRANGEMENT Contract Management Assets Contract Editor Mary Carry Committee State State**

而系统自动生成的其他各项指标,则统一展示在来源文献和标红全文的展示 之后,如果有分段情况,则各项指标也分段展示在各段落之后。

(3)表格结果中,检测结果记录数不为 0 的,在显示的数字上提供了链接, 点击数字会跳转至报告单中展示的表格检测结果详细内容。

在表格检测详细内容中,展示了所有的原文表格及其相似表格的详情。展示 了原文表格的标题及内容(复制部分标红显示),同时对应地展示相似表格的标 题、相似度、来源处及具体表格内容(复制部分标红显示),如果有多个相似表 格,则依次展示。

(4)公式结果。

(5)疑似文字的图片结果。

(6)脚注与尾注除了展示提取到的记录数之外,还在来源文献和标红原文 的展示之后,展示了具体的脚注与尾注内容,如果有分段,则分别在每一段中展 示。

![](_page_29_Picture_129.jpeg)

/ 1m

第 **3** 部分:展示与检测文献出现重复的来源文献及其文字复制比例和引证关 系,点击其篇名可查看来源文献。

第 **4** 部分:原文的全文标红展示,如果有分段落或者章节的,则分段落或章 节分别展示。其中,红色文字表示文字复制部分;黄色文字表示引用部分;黑色 文字为未检测出复制的内容;灰色文字则为系统自动提取的不计入检测的内容, 一般包括目录、独创性声明、参考文献等内容。

![](_page_30_Picture_4.jpeg)

第 **5** 部分:关于报告单的有关说明。

### <span id="page-30-0"></span>**3.5.3 去除本人已发表文献报告单**

这类报告单时指去除了作者本人已发表的文献之后,展示的各项检测结果的 报告单。标题也会提示类型。

# 文本复制检测报告单医除本人已发表或

该类报告单与全文(标明引文)报告单的大部分内容相同, 其特殊之处这类 报告单展示的各项结果指标和内容都是去除了本人已发表文献之后的,故各项结 果可能与全文报告单存有不同。

在报告单展示的文字复制比中,只含有"去除本人已发表文献复制比"这一 项。

![](_page_30_Picture_106.jpeg)

![](_page_31_Picture_1.jpeg)

### <span id="page-31-0"></span>**3.5.4 全文对照报告单**

全文对照报告单大部分内容与全文(标明引文)报告单一致,但是在原文展 示的部分,全文对照报告单提供的是原文内容与相似来源内容的比对展示方式, 可逐条查看每一条疑似内容与来源文献相应内容的比对。

文本复制检测报告单

![](_page_31_Figure_5.jpeg)

### <span id="page-31-1"></span>**3.5.5 跨语言报告单**

跨语言报告单是基于跨语言检测而产生的,系统针对进行了跨语言检测的文 献,提供专门的跨语言报告单。

# 文本复制检测报告单

在跨语言报告单中,除展示了同全文(标明引文)报告单相同的文献基本信 息、检测指标、相似来源之外,还单独展示出"跨语言检测结果",该结果也以 百分比形式展示。

#### 跨语言检测结果: 7%

同时,报告单中原文标红展示之后,单独列示了该部分内容的跨语言检测结 果,并逐条展示中文与外文的对应情况。

![](_page_31_Picture_75.jpeg)

### <span id="page-32-0"></span>**3.5.6 全文概览报告单**

全文概览报告单,文献基本情况展示、展示检测结果各项指标跟全文标明引 文报告单基本相同,不同之处在于该报告单不显示最大单篇复制文献篇名。

# ■文本复制检测报告单(全文概览)

全文概览报告单无相似文献来源列表,不展示相似表格的详情等与相似来源 相关的所有内容。

提供原文的全文标红展示。

### <span id="page-32-1"></span>**3.5.7 公式报告单**

专门展示公式检测结果的报告单。

### <span id="page-32-2"></span>**3.6 生成报告单浏览器设置**

浏览器在某些时候会阻拦弹出窗口和 ActiveX 控件,以下内容会帮助用户对 浏览器进行设置,以便顺利生成和保存报告单。

### <span id="page-32-3"></span>**3.6.1 配置浏览器允许弹出窗口**

在选择生成报告单的时候,浏览器会有可能阻止弹出窗口。

![](_page_32_Picture_114.jpeg)

请点击浏览器菜单栏, 选择工具-Internet 选项-隐私, 如果用户勾选了"打开 弹出窗口阻止程序",请点击"设置"按钮。

![](_page_32_Picture_15.jpeg)

在弹出窗口阻止程序设置页面中,请在"要允许的网址地址"中,输入

![](_page_33_Picture_0.jpeg)

http://\*.cnki.net/,然后点击添加按钮,这样,浏览器将不再阻拦系统的弹出窗口, 系统将会正常弹出报告单页面。

![](_page_33_Picture_83.jpeg)

# <span id="page-33-0"></span>**3.6.2 配置浏览器允许使用 ActiveX 控件**

如果用户已经正常打开了报告单页面,点击"保存"按钮时,浏览器阻止 ActiveX 控件,不能保存报告单。

![](_page_33_Picture_84.jpeg)

请点击浏览器菜单栏,选择工具-Internet 选项-安全,选择可信站点,点击"站 点"按钮。

![](_page_33_Picture_8.jpeg)

在可信站点页面中,请在"将该网站添加到区域"栏中,输入 https://\*.cnki.net/, 然后点击添加按钮, 浏览器将不会在提示阻止 ActiveX 控件。

![](_page_34_Picture_0.jpeg)

![](_page_34_Picture_55.jpeg)

# <span id="page-34-0"></span>**3.7 仅去除第一作者本人文献**

创建文件夹时,设置文件夹的属性中,第一个选项为"仅去除第一作者本人 文献",如果勾选该选项,则上传到该文件夹下的文献的检测结果中,系统在计 算"去除本人已发表文献复制比"这一结果时,将仅包含第一作者与相似文献中 的第一作者完全相同的情况,而不考虑其他顺位的作者是否相同的问题。

![](_page_34_Picture_56.jpeg)

### <span id="page-34-1"></span>**3.7.1 勾选"仅去除第一作者本人文献"的文件夹检测结果分析**

文件夹属性中勾选了"仅去除第一作者本人文献",上传到该文件夹的文献 检测结果将只考虑第一作者相同的情况。

为了更好地呈现"仅去除第一作者本人文献"的功能,选择新创建的勾选了 这一选项的文件夹,上传一篇文献进行检测。打开检测结果页面,可看到总文字

 $\mathcal{L} \setminus \mathcal{L} \setminus \mathcal{L}$ 

复制比为 8.2%,去除本人已发表文献复制比为 5.7%, 二者相差 2.5%;下方的重 合文字来源列表中,有 3 篇文献显示是本人已发表文献,上传的检测文献的作者 "胡××"也确实与重合文献中该 3 篇文献的第一作者相同。由此可知,在第一 作者相同的情况下,总文字复制比与去除本人已发表文献复制比之间的结果会有 一定的差距,系统在计算"去除本人已发表文献复制比"时去除了第一作者相同 的文献。

![](_page_35_Picture_62.jpeg)

此时,点击"去除本人已发表文献复制比",检测结果界面会展示去除本人 已发表文献之后的各项检测结果,可看到下方的重合文字来源列表中,不再显示 "是否本人"中为"√"的记录,即不再显示第一作者相同的已发表文献记录。

![](_page_36_Picture_0.jpeg)

#### 知网学位论文学术不端行为检测系统使用手册(管理员)

![](_page_36_Picture_52.jpeg)

### <span id="page-36-0"></span>**3.7.2 检测文献的作者与相似文献中的第一作者不同**

检测文献中的作者与相似文献中的第一作者不同有很多情况,例如,检测文 献中的第一作者则与相似文献中的第一作者不同,而检测文献中的第二作者与相 似文献中的第一作者相同;检测文献中的作者与相似文献中的第二、三等顺位的 作者相同,而与第一作者不同;等等。在这些情况下,只要检测文献的第一作者 与相似文献的第一作者不同,系统将不会去除该相似文献。

在勾选了"仅去除第一作者本人文献"的文件夹中,再上传一篇文献,该文 献的第二作者为"胡××",而第一作者是"张××",此时,在重合文字来源列 表中,虽然有一篇文献的第一作者就是"胡××",但系统并未判定该相似文献 为其本人文献,也没有在"去除本人已发表文献复制比"中去除(该指标的结果 与总文字复制比结果相同)。

![](_page_37_Picture_0.jpeg)

![](_page_37_Picture_83.jpeg)

### <span id="page-37-0"></span>3.7.3 不勾选"仅去除第一作者本人文献"

如果检测文件夹没有勾选"仅去除第一作者本人"选项,则只要检测文献中 的作者和相似文献的作者相同,不论是第一作者还是第二、第三等顺位的作者, 系统都会去除作者相同的文献,从而影响到"去除本人已发表文献复制比"的结 果。

# <span id="page-37-1"></span>**第 4 章 结果查询**

点击导航条"结果查询"进入结果查询页面,可以对已检测文献进行查询, 查看详细的检测数据。

上传论文 检测结果 《<mark>结果查询》</mark>《已发表文献》 辅助功能 信息统计 管理员中心 设置

### <span id="page-37-2"></span>**4.1 查询条件有哪些?**

系统提供的查询条件包括上传人(下拉框筛选)、篇名、作者、专业、导师、 总文字复制比、去除本人复制比、去除引用复制比、跨语言检测结果、校内互检 结果、上传日期,输入或设置好这些条件(可选择设置 1 个或多个条件),点击 "搜索"按钮,即可筛选已检测文献,右侧的列表中会显示查询出的文献记录。

![](_page_38_Picture_86.jpeg)

# <span id="page-38-0"></span>**4.2 查询出的列表中显示什么内容?**

在列表的左上角, 显示了查询到的文献篇数: 列表上下都有"删除"和"导 出 Excel"的操作按钮;列表左上角提供了生成报告单和下载报告单按钮;列表 中展示了文献的各项检测情况;可按照"检测结果"和"作者"进行排序。

![](_page_38_Picture_87.jpeg)

点击"篇名",可进入文献检测结果页面查看具体的检测结果。 结果查询页面的操作与"检测结果"页面的一致,在此不再赘述。

# <span id="page-38-1"></span>**第 5 章 已发表文献**

点击导航条"已发表文献"按钮进入已发表文献页面。已发表文献模块主要 提供了 1978 年至当前年全国主要的期刊、学位和会议论文的查询, 便于用户迅 速查找已发表文献。

![](_page_38_Figure_10.jpeg)

# <span id="page-38-2"></span>**5.1 已发表文献查询的范围是什么?**

系统提供的可进行查询的文献范围包括期刊论文、学位论文、会议论文三大 类,在页面的左侧列明了该三类数据来源,可选择其中之一进行查询。

![](_page_39_Picture_0.jpeg)

![](_page_39_Picture_73.jpeg)

# <span id="page-39-0"></span>**5.2 已发表文献查询提供了哪些查询条件?**

选定了某类已发表文献范围之后,可在右侧输入查询条件,包括"检索条件" 和"检索时间"两部分。

检索条件包括题名、作者、单位三个,可选择输入一个或多个条件进行查询。 题名和作者只支持模糊查询,单位支持模糊和精确两种查询方式。

检索时间可选择 1978 年至当前年份的任意时间段,并支持模糊或者精确查 询方式。

填写完查询条件之后,点击"搜索"按钮,下方会以列表形式显示查询到的 文献。

![](_page_39_Picture_74.jpeg)

# <span id="page-39-1"></span>**5.3 对已查询到的已发表文献可以进行哪些操作?**

列表中展示的已查询到的已发表文献内容有题名、作者、单位、来源和发表 日期,列表左上角显示查询到的文献数量。其中,"题名"可点击杳看该文献的 详细页面;可按照"发表时间"、"作者"、"单位"进行排序。

![](_page_39_Picture_75.jpeg)

对查询到的已发表文献,可进行检测。

![](_page_40_Picture_0.jpeg)

# <span id="page-40-0"></span>**5.4 如何对已查询到的已发表文献进行检测?**

用户查询到相关文献后,可以选择文献列表第一列的单选框,可单选也可多 选,然后点击"检测"按钮,系统将检测选定的已发表文献。

![](_page_40_Picture_95.jpeg)

点击"检测"按钮后,系统会弹出"在线检测"对话框。请仔细阅读此对话 框上的提示:

![](_page_40_Picture_96.jpeg)

### <span id="page-40-1"></span>**5.4.1 检测提示是什么?**

(1)系统将自动读取该文献发表时间,仅将该文献与其发表之前的全部文 献进行比对,保证检测结果的准确性。

(2)选定文献将存入指定文件夹,请确认指定文件夹是否正确。

(3)请在检测结果页面下查看检测结果。

### <span id="page-40-2"></span>**5.4.2 怎样选择文件夹?**

在进行检测之前,需要选择一个已经创建好的文件夹存放检测结果,可点击 下拉列表,选择其中的一个文件夹。也可以新建一个文件夹,将选定的文献上传 检测后放入该新文件夹中。

→ 1 创建新文件夹

### <span id="page-40-3"></span>**5.4.3 怎样提交检测?**

做好以上设置之后,系统提示扣除相应的检测篇数,此时可以点选"跳转至 结果页面"或"继续选择文献"按钮,系统会自动提交检测文献,并跳转到结果 页面或者已查询到已发表文献页面。

![](_page_41_Picture_0.jpeg)

![](_page_41_Picture_2.jpeg)

# <span id="page-41-0"></span>**第 6 章 辅助功能**

点击导航条"辅助"按钮,系统进入辅助模块,辅助模块主要提供了引文核 对、两两比对和问题库功能。

![](_page_41_Picture_5.jpeg)

# <span id="page-41-1"></span>**6.1 引文核对**

引文核对是指,以"中国知网"的文献资源为核对源内容,将输入的引文内 容进行比对,以核对引文内容的正确性。

把待检测文献的参考文献复制到"引文核对"文本框,点击"搜索"按钮, 系统会自动进行核对。

![](_page_41_Picture_9.jpeg)

系统会将搜索到的有关引用文献的详细情况以列表形式展示在下方,展示内 容有状态、篇名、作者和文献来源。

![](_page_41_Picture_86.jpeg)

该列表的第一列显示的是是否查找到该引用文献,及引文内容的正确性。状 态共分为三种类型:

第一类是"没找到",表示经过核对,没有找到与输入的这条引文一一对应 的文献记录。

![](_page_42_Picture_0.jpeg)

# 状态

### 没找到

第二类是橙色的标识( 0),表示系统经过核对已经找到了该条引文记录, 但是引文中有某一部分的信息与源内容不同,将鼠标放到该标识上,会浮出文字 提示具体哪部分不同,列表中对应的内容也会红色提示。

![](_page_42_Figure_5.jpeg)

第三类则是绿色的标识( 0), 标识系统经过核对, 判定该条引文与源内容 相同,鼠标放上去也会提示各项内容都相同。

![](_page_42_Figure_7.jpeg)

列表中的"篇名"可以点击,链接到该引用文献的详细信息。

### <span id="page-42-0"></span>**6.2 两两比对**

两两比对是将输入的两篇文献进行比对,查看两篇文献之间的相似情况。

点击"浏览"按钮,选择文献一和文献二,点击上传按钮,系统会自动比对 两篇文献,如果有相似文字,会显示两篇文献的全文比对信息。上传比对的文献 格式和大小需要满足系统的要求(单个文档不超过 5M)。

![](_page_42_Figure_12.jpeg)

比对后的两篇文献,会以左右对比的方式进行展示,并显示每篇文献比对出 来的结果。如果两篇文献有相似文字,则以蓝色文献显示相似部分,点击左侧文 献的蓝色段落,文字颜色会更改为红色,并在右侧文献中查找到相似文字,此时 可比对查看具体的内容。

![](_page_43_Picture_0.jpeg)

![](_page_43_Picture_84.jpeg)

## <span id="page-43-0"></span>**6.3 问题库**

问题库的主要功能是存放和查询疑似有问题的文献,用户可以将认为可能有 问题或者需要后续查看和处理的某篇或多篇文献放入问题库中,便于后续操作。

选择页面左侧下拉框,点击"搜索"按钮,可以按作者或者按篇名搜索相关 文件。右侧的列表会展示搜索出的文献信息记录,并提示查询到的记录条数。

![](_page_43_Picture_6.jpeg)

点击篇名可以链接到该文献的检测结果页面,查看具体的检测情况。点击列 表中的 这或者选择文献在点击"删除"按钮,可以把此文献从问题库中删除(此 处的删除并非将该文献的检测记录从系统中删除,仅表示该文献不再存放在问题 库中)。

![](_page_43_Picture_85.jpeg)

点击排序链接,可以按检测结果、提交日期和作者排序。

# <span id="page-43-1"></span>**第 7 章 信息统计**

点击导航条的"信息统计"按钮,可以查看对检测结果的各项统计。

![](_page_43_Picture_86.jpeg)

# <span id="page-43-2"></span>**7.1 文件夹信息统计**

点击菜单"文件夹统计"按钮,可进入页面,按文件夹进行各项统计操作。

![](_page_44_Picture_0.jpeg)

![](_page_44_Picture_2.jpeg)

在文件夹统计中,又细分为按时间统计、统计图比较和按文件夹统计三类。

### <span id="page-44-0"></span>**7.1.1 按时间统计**

点击"按时间统计"按钮,进入按时间统计,可按年或按月统计全部或不同 账号的各项检测情况。

![](_page_44_Picture_6.jpeg)

选择账号和时间,点击"搜索"按钮,生成按时间统计图表。

![](_page_44_Picture_130.jpeg)

统计结果包含 6 个不同的图表,从 4 个不同的维度展示统计结果。

(1)统计的是在选定的时间段内,全部或某个账号上传的检测文献结果在 每一文字复制比区间上所占的百分比和数量(分"百分比"和"数量"以2张图 表展示)。

![](_page_44_Figure_11.jpeg)

(2)统计的是在选定的时间段内,全部或某个账号上传的检测文献结果高 于每一复制比的比例和数量情况(也分"百分比"和"数量"以 2 张图表展示)。

![](_page_44_Figure_13.jpeg)

(3)统计的是在选定的时间段内,按年/月统计每一时间节点上,全部或某 个账号上传的检测文献数量。

![](_page_45_Picture_0.jpeg)

![](_page_45_Figure_2.jpeg)

(4)统计的是在选定的时间段内,选定账号的上传文献检测量。

![](_page_45_Figure_4.jpeg)

### <span id="page-45-0"></span>**7.1.2 统计图比较**

点击"统计图比较"按钮,进入统计图比较页面。

![](_page_45_Picture_103.jpeg)

选择账号和时间段,并选择需要进行统计的文献的文字复制比区间段,点击 "搜索"按钮,生成统计图表。

![](_page_45_Figure_9.jpeg)

统计结果展示了在选定的时间段内,并按年/月分别统计满足选定的文字复 制比区间段的所有检测文献的数量,及其占上传检测的文献总数的百分比(分"百 分比"和"数量"以 2 张图表展示)。

![](_page_45_Figure_11.jpeg)

![](_page_46_Picture_0.jpeg)

### <span id="page-46-0"></span>**7.1.3 按文件夹统计**

点击"按文件夹统计"按钮,进入按文件夹统计页面。

![](_page_46_Picture_106.jpeg)

选择账号和文件夹,生成相关图表。

![](_page_46_Picture_107.jpeg)

选择账号时,点击下拉框,弹出面板上列明了所有的账号,可选择"全部" 账号进行统计,也可以只选择其中一个账号,选择好需要进行统计的账号之后, 点击"确定"即可。

![](_page_46_Picture_8.jpeg)

选定账号后,需要接着选择文件夹,点击下拉框,弹出文件夹选择面板,列 明了所选的账号下的所有文件夹,可根据统计需要选择文件夹,点击"确定"即 可。

![](_page_46_Figure_10.jpeg)

选定账号和文件夹之后,点击"统计"即可统计出以下结果。

(1)统计在选定的文件夹内上传的检测文献结果在每一文字复制比区间上 所占的百分比和数量(分"百分比"和"数量"以2张图表展示)。

![](_page_46_Figure_13.jpeg)

(2)统计选定的文件夹上传的检测文献结果高于每一复制比的比例和数量 情况(也分"百分比"和"数量"以 2 张图表展示)。

![](_page_47_Picture_0.jpeg)

![](_page_47_Figure_2.jpeg)

# <span id="page-47-0"></span>**7.2 专业信息统计**

点击"专业信息统计"按钮。

![](_page_47_Picture_5.jpeg)

该模块按照专业分组,统计了各专业学生的提交论文总数。

![](_page_47_Figure_7.jpeg)

# <span id="page-47-1"></span>**第 8 章 管理员中心**

点击导航条"管理员中心"按钮,进入管理员中心页面。

检测结果 上传论文 结果查询 已发表文献 辅助功能 信息统计 管理员中心 设置

管理员中心包括子账号管理、文献管理、子账号查询和文献转移功能。

![](_page_48_Picture_0.jpeg)

# <span id="page-48-0"></span>**8.1 如何进行子账号管理?**

点击菜单栏"子账号管理"按钮,进入子账号管理页面。

![](_page_48_Figure_4.jpeg)

### <span id="page-48-1"></span>**8.1.1 如何新增用户?**

系统提供了"新增用户"面板,输入相关的信息,并且勾选相应的权限,点 击"新增用户"按钮,即可新增一个用户。新增的用户一般被称为"子账号"用 户。

![](_page_48_Picture_91.jpeg)

### <span id="page-48-2"></span>**8.1.2 如何为新增用户分配"上传剩余篇数"?**

新增用户时,需要为新增的用户分配"上传剩余篇数"供新用户使用,会相 应地扣减管理员的篇数。这些被分配的篇数可由管理员进行回收,删除创建的子 账号时,该子账号未使用完的篇数也将自动归还给管理员。

### <span id="page-48-3"></span>**8.1.3 如何减少子账户"上传剩余篇数"?**

在子账号列表内,选择需要进行修改的子账号,点 击"修改"图标,左侧的"修改用户信息"面板提供修 改功能。在该面板上,即可实现"增加"篇数也可"减 少"选定子账号的上传剩余篇数。

![](_page_48_Picture_92.jpeg)

系统默认是"增加"上传剩余篇数,可点击下拉框,选择"减少",并在 其后的输入框内填写需要减少的篇数,保存修改即可。

### <span id="page-49-0"></span>**8.1.4 如何设置新增用户的权限?**

在新增用户时,可为其设置一定的操作权限,包括删除上传文献或文件夹的 权限、修改密码的权限、修改系统详细检测结果的权限和查看报告单的权限。

![](_page_49_Picture_65.jpeg)

系统默认状态下,新增用户具备上述所有的权限,如果需要对其进行限制, 可以去掉特定权限前面的对勾即可。

#### <span id="page-49-1"></span>**8.1.5 如何绑定子账号手机?**

子账号的手机号码绑定由主账号管理员完成。

新增用户绑定:在系统开启短信验证功能的状态下,在新增用户信息处填写 手机号码项,点击"新增用户",管理员为新增子账号绑定该号码。

![](_page_49_Picture_66.jpeg)

已有子账号用户绑定:在系统开启短信验证功能的状态下,在修改用户信息 处填写手机号码项,点击"修改信息",管理员为已有子账号绑定该号码。

![](_page_49_Picture_67.jpeg)

![](_page_50_Picture_0.jpeg)

子账号首次登录时需要进行该手机号码的短信验证。

### <span id="page-50-0"></span>**8.1.6 对用户列表可以进行哪些操作?**

在右侧,上方显示了账号基本情况。

![](_page_50_Picture_86.jpeg)

用户列表里,展示了用户名、IP 地址、单位名称、剩余篇数、清空文献、账 号状态、修改密码和修改。使用搜索功能,可以按照"用户名"和"单位名称" 查询账号。

![](_page_50_Picture_87.jpeg)

点击"批量启用"按钮,可以启用当前所有账号或启用当前选中账号。

![](_page_50_Picture_88.jpeg)

点击"批量停用"按钮,可以停用当前所有账号或停用当前选中账号。

![](_page_50_Picture_89.jpeg)

点击"回收篇数"按钮,可以回收当前所有账号或回收当前选中账号中的剩 余上传篇数。

![](_page_50_Picture_90.jpeg)

点击修改密码"2"按钮,可修改特定账号的密码,在弹出的密码修改框内 输入新密码并点击"修改"即可。如果不想修改密码,点右上角的"X"关闭弹 出的密码修改框。

![](_page_50_Picture_91.jpeg)

点击"?"可以修改账号信息,页面左侧会出现"修改用户信息"的面板,可 在该面板上修改各项信息,并点击"修改信息"按钮完成修改;如果想放弃修改 回到新建用户面板,点击"新建"按钮即可。

# <span id="page-51-0"></span>**8.2 如何进行文献管理?**

点击菜单栏"文献管理"按钮,进入文献管理页面。

![](_page_51_Picture_95.jpeg)

文献管理是对已检测的文献进行管理,可以查询、查看、删除文献,还可以 将记录导出为 Excel 文件。

页面左边列示了可以选择进行搜索文献的条件,包括:上传人、文件夹、篇 名、作者、专业、导师、文字复制比和上传日期,可输入需要进行搜索的条件, 点击"搜索"按钮即可进行文献的搜索。

![](_page_51_Picture_96.jpeg)

页面右侧是文献管理的列表,显示的是文献列表,各项内容与"检测结果" 页面展示的相同,并提示根据设定的条件搜索到的文献记录数。对该文献列表, 可以选择文献进行删除或者导出 Excel 文件查看。对列表还可按照"检测结果" 和"作者"排序查看。

# <span id="page-51-1"></span>**8.3 如何进行子账号查询?**

点击菜单栏"子账号查询"按钮,讲入会员查询页面。该页面提供的是管理 员和子账号(会员账号)登录信息的查询功能。

![](_page_51_Figure_12.jpeg)

在左侧的"查询条件"面板中输入账号名称和查询日期等条件,点击"搜索" 按钮即可查询账号的登录日志。

![](_page_52_Picture_0.jpeg)

![](_page_52_Picture_76.jpeg)

根据左侧查询面板设定的条件,右侧将展示各项内容。上方首先展示查询用 户的账号基本情况,包括用户账号名、过期时间、查询日期、文件上传数量、上 传剩余篇数、问题文件数量、无问题文件数量。

![](_page_52_Picture_77.jpeg)

下方则是列表展示了账号的登录日志,包括具体的用户名、登录时间、登录 地址和登录权限记录,会提示记录条数,并可按照"登录地址"进行进一步的搜 索(该搜索为精确搜索,需要输入完整的登录地址)。

![](_page_52_Picture_78.jpeg)

# <span id="page-52-0"></span>**8.4 如何进行文件转移?**

点击"文献转移"进入文献转移的页面。文献转移提供的功能是将子账号下 的所有上传检测文献转移到管理员账号下的文件夹,转移成功后,子账号将无法 查看检测文献。

![](_page_52_Picture_9.jpeg)

在转移文献时,需要选择子账号和目标文件夹。选择子账号是为了将该子账 号中已上传检测的文献转移到管理员账号中;目标文件夹则是转移后的文献的存 放文件夹,可选择已存在的文件夹,也可以使用"创建新文件夹"功能设置一个 新的文件夹来存放这些转移的文献。选定后,点击"文献转移"按钮即可。

![](_page_52_Figure_11.jpeg)

![](_page_53_Picture_0.jpeg)

转移成功的文献可在目标文件夹中查看。

# <span id="page-53-0"></span>**第 9 章 设置**

点击导航条"设置"按钮,可进行有关用户管理各项的各项设置,包括修改 密码、文件夹管理、个人比对库、一键清空、提建议、用户日志。

上传论文 检测结果 结果查询 已发表文献 辅助功能 信息统计 管理员中心 设置

# <span id="page-53-1"></span>**9.1 如何修改密码?**

点击菜单栏的"修改密码"按钮,进入修改密码页面。

输入原始密码、更改后的密码和重新更改后的密码三个文本框,点击"修改" 按钮,系统会把登录密码修改成为更改后的密码。输入的新密码的长度不得小于 8位,为了保护您的账号安全,请不要设置过于简单的密码。

![](_page_53_Figure_9.jpeg)

### <span id="page-53-2"></span>**9.2 如何进行文件夹管理?**

点击菜单栏"文件夹管理"按钮,进入文件夹管理页面。

文件夹管理页面展示了已经创建的文件夹信息,包括文件夹的名称、上传文 献数量、比对开始和结束时间,并提供了删除、修改和新建文件夹的功能。

![](_page_53_Picture_125.jpeg)

点击 <sup>+ 创建新文件夹</sup>按钮, 可打开新建文件夹的页面, 根据需要设置各项条件 创建新的文件夹即可。

点击删除按钮(>),即可删除对应的文件夹,确认删除将会删除该文件夹 及文件夹中已经上传过的检测文献,请慎重选择此功能。

点击修改按钮(>),可对特定的文件夹的属性进行修改。

### <span id="page-53-3"></span>**9.3 个人比对库**

点击菜单栏的"个人比对库"按钮,进入个人比对库页面。个人比对库是用

户自行上传文献,作为自己检测文献的比对资源的一部分,之后上传的文献将会 同时与个人比对库中的文献进行比对。

### <span id="page-54-0"></span>**9.3.1 如何上传文献到个人比对库中?**

系统提供了两种上传文献到个人比对库的方法,即"上传单篇文件"和"上 传压缩文件",操作方法与上传论文模块的操作一致。

![](_page_54_Picture_5.jpeg)

### <span id="page-54-1"></span>**9.3.2 如何查询已上传到个人比对库的文献?**

输入篇名、作者、上传时间,点击"搜索"按钮,可以查询已上传到个人比 对库的文献记录。对该记录列表,勾选文献,点击"删除"按钮,可以删除所选 择的文献记录,删除后该条文献将不再存放在个人比对库中。

![](_page_54_Picture_106.jpeg)

### <span id="page-54-2"></span>**9.3.3 如何使用个人比对库中的文献作为比对资源?**

若需要使用已经上传到个人比对库中的文献作为上传检测文献的比对资源, 需要在上传文献时,将存放上传文献的文件夹进行设置,即在文件夹的属性"选 择比对库"中,勾选"个人比对库"项。勾选了这一项后,上传到该文件夹内的 文献将会同时与已上传到个人比对库中的文献进行比对。

### <span id="page-54-3"></span>**9.4 一键清空**

点击菜单栏的"一键清空"按钮,进入一键清空页面。

"一键清空"提供的功能是删除登录账号上传的所有检测文献和所有文件夹 (默认文件夹不删除)以及该账号下所有子账号上传的文献。该功能是删除文献 的快捷操作,但是删除的范围较大,请在选择删除前确认是否需要将所有这些文 献和文件夹进行删除。如果您只需要删除部分文献或者文件夹,请选择其他可实 现的删除功能。

![](_page_55_Picture_0.jpeg)

![](_page_55_Picture_2.jpeg)

# <span id="page-55-0"></span>**9.5 提建议**

点击菜单栏"提建议"按钮,进入提建议页面。任何有关系统和系统使用过 程中的问题,您都可以通过该页面向我们提供您宝贵的意见和建议,我们会有专 门人员处理这些意见和建议。

在提交建议时,为了便于我们快速处理您所提出的问题和意见,请选择相关 的类别项,系统提供了检测速度、检测结果、系统功能和其它四类供选择,然后 填写相关的意见内容,留下您的联系方式,点击"提交"即完成了意见提交。

![](_page_55_Picture_79.jpeg)

# <span id="page-55-1"></span>**9.6 用户日志**

点击菜单栏"用户日志"按钮,进入用户日志页面。

![](_page_55_Picture_80.jpeg)

"用户日志"功能,分"上传篇数日志"和"操作日志"显示,记录用户 有关上传篇数的变化和其他操作。

### <span id="page-55-2"></span>**9.6.1 如何查看上传篇数日志?**

"上传篇数日志"提供用户有关上传篇数的记录,可直观显示用户账号内 的篇数变化。

![](_page_55_Picture_81.jpeg)

![](_page_56_Picture_0.jpeg)

提供按照账号类型(默认"全部",可选"管理员"账号或"子账 号")、用户名和操作时间进行搜索。

账号类型: ◎全部 ○管理员 ○子账号 用户名: 操作时间: ̄┃至┃ 搜索

上传篇数日志以列表的形式展示,包括选择、用户名、操作时间、操作描 述和篇数,提供按照"用户名"和"操作时间"的排序。

![](_page_56_Picture_83.jpeg)

对列表内的内容,可以生成 Excel 文件导出到本地。

### <span id="page-56-0"></span>**9.6.2 如何查看操作日志**

"操作日志"提供用户有关系统内各项操作的记录。

提供按照账号类型(默认"全部",可选"管理员"账号或"子账

号")、用户名和操作时间进行搜索。

![](_page_56_Picture_84.jpeg)

操作日志以列表的形式展示,包括选择、用户名、操作时间、操作描述, 提供按照"用户名"和"操作时间"的排序。

![](_page_56_Picture_85.jpeg)

对列表内的内容,可以生成 Excel 文件导出到本地。